## Nikon

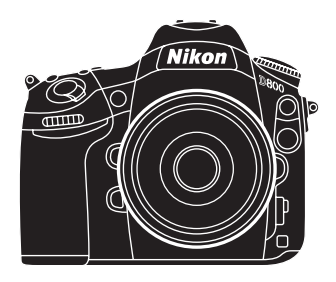

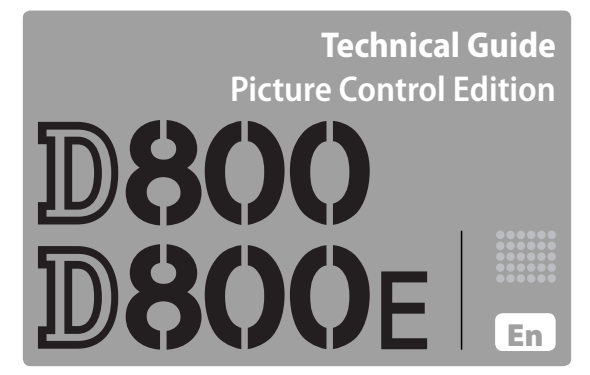

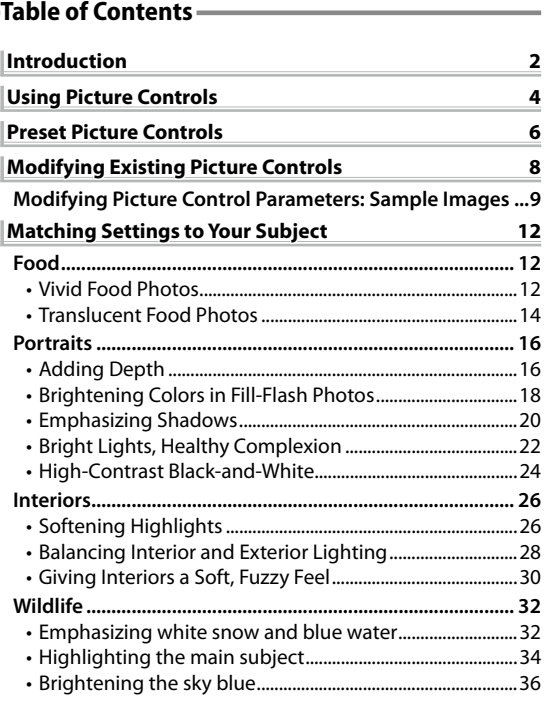

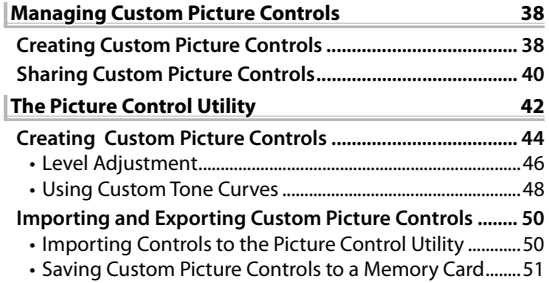

### <span id="page-3-0"></span>**Introduction**

This D800/D800E Technical Guide, Picture Control Edition helps those who have mastered the basic techniques described in the original D800/D800E Technical Guide progress to the next level: using image enhancement to elevate mere photographs into works of art. Taking one such image enhancement technique—Picture Controls—as an example, this guide shows how professional photographers using the D800/D800E choose and adapt settings according to the situation.

Available with compatible cameras and software, the flexible, fully customizable Nikon Picture Control image enhancement system lets all photographers, from beginners to professionals, fine-tune color, exposure, and other settings to create photographs and movies that better reflect their artistic and creative vision. This guide illustrates how Picture Controls can be customized on the camera or using the Picture Control Utility, which lets you preview the effects of even the smallest change to Picture Control parameters.

Featuring the D800/D800E, which is equipped with a Picture Control button for quick access to Picture Controls, this guide shows how Picture Controls can be used to enhance movies and photographs alike. Experience the flexibility of an image enhancement system that can be adapted to your subject and creative intent.

### **One setting changes the look; changing the look creates new worlds.**

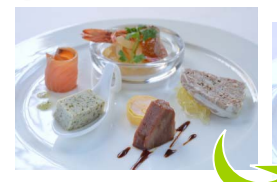

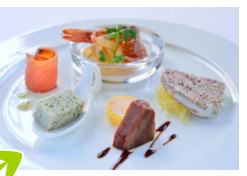

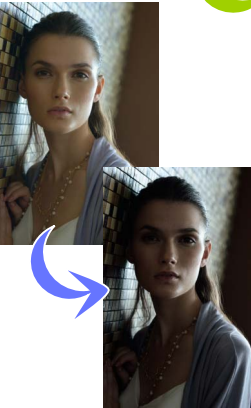

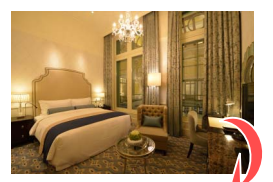

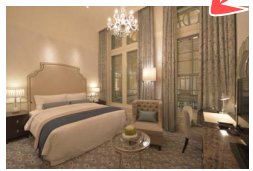

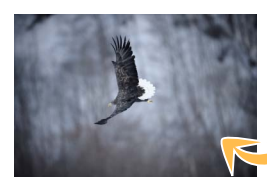

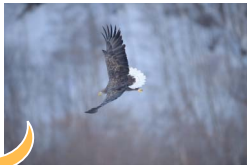

### <span id="page-5-0"></span>**Using Picture Controls**

Users of the D800/D800E can display Picture Control settings by pressing the  $O_m$  ( $\mathbb{Z}/?$ ) button. Highlight a Picture Control and press  $\otimes$ .

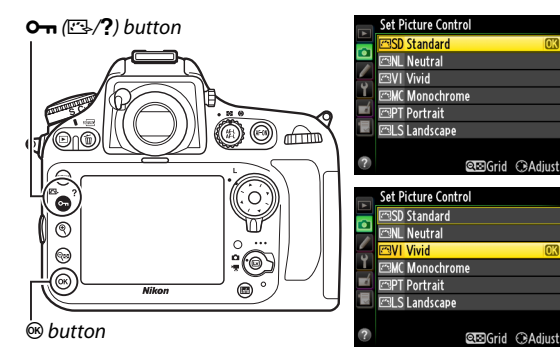

Picture Controls can also be accessed using the **Set Picture Control** option in the shooting menu.

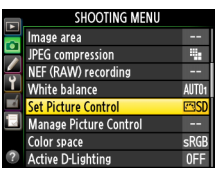

### **Picture Controls**

To modify tone, hue, and other parameters  $(D \nvert 8)$ , highlight a Picture Control in the Picture Control list and  $pres$  $\blacktriangleright$ .

The **Manage Picture Control** option in the shooting menu can be used to save the modified controls  $(1, 38)$  $(1, 38)$  $(1, 38)$  or to copy them to a memory card for use in other cameras or compatible software  $(D = 40, 50)$  $(D = 40, 50)$  $(D = 40, 50)$  $(D = 40, 50)$  $(D = 40, 50)$ .

When the  $O_{\text{m}}$  ( $\mathbb{Z}/?$ ) button is used to display Picture Controls in live view, the effects of the highlighted control can be previewed in the display.

Picture Controls can also be applied to movies. Match your choice of Picture Control to your subject for more vibrant colors or to add atmosphere by filming in black and white.

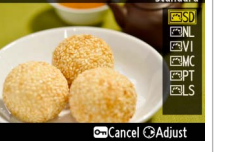

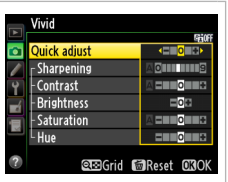

## <span id="page-7-0"></span>**Preset Picture Controls**

### The camera's preset Picture Controls are described below.

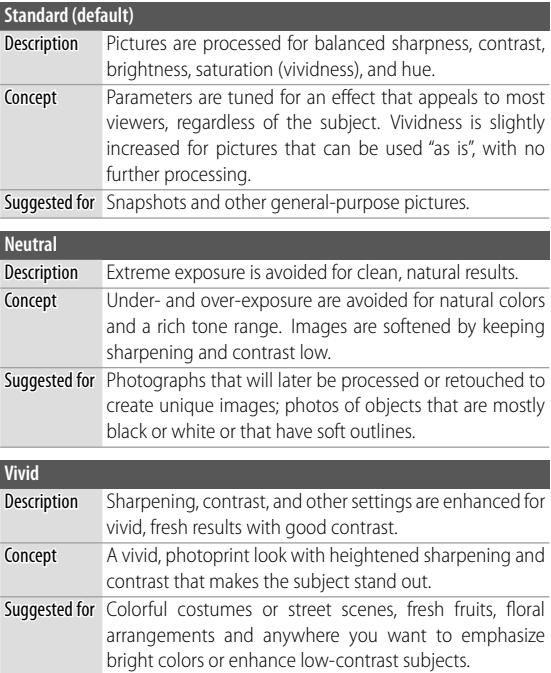

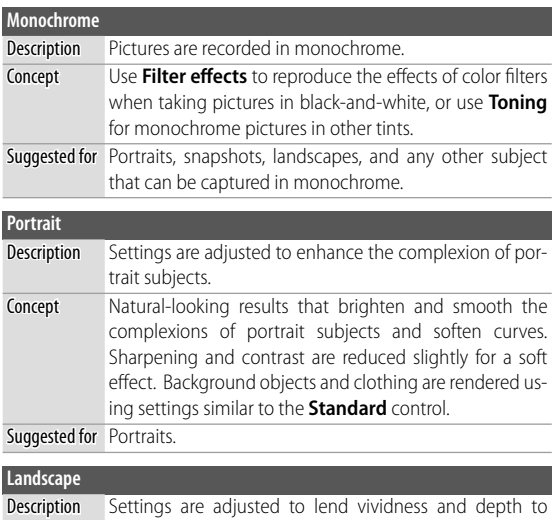

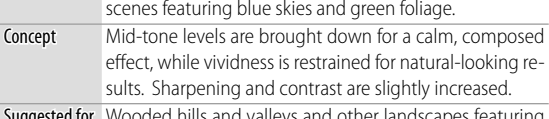

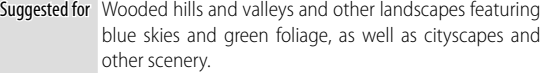

### <span id="page-9-0"></span>**Modifying Existing Picture Controls**

Existing Picture Controls can be modified to suit the scene or your creative intent. Choose **Quick adjust** for a balanced combination of settings or adjust each parameter manually.

**1 Select a Picture Control.** Highlight a Picture Control in the Picture Control list and  $pres$ .

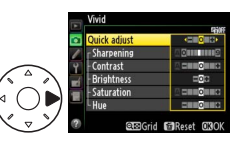

### **2 Adjust settings.**

Press  $\triangle$  or  $\blacktriangledown$  to highlight settings and press  $\blacktriangleleft$  or  $\blacktriangleright$  to adjust. Repeat until all settings have been adjusted, or select **Quick adjust** to choose from preset combinations. Default settings can be restored by pressing the  $\tilde{w}$  ( $Q$ ) button.

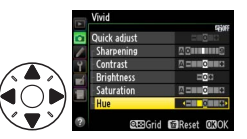

**3 Press** J**.**

## <span id="page-10-0"></span>**Modifying Picture Control Parameters: Sample Images**

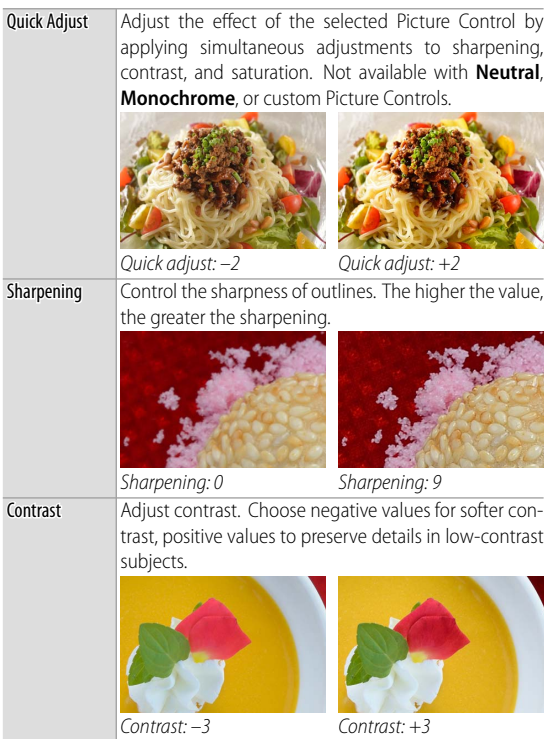

### Modifying Existing Picture Controls

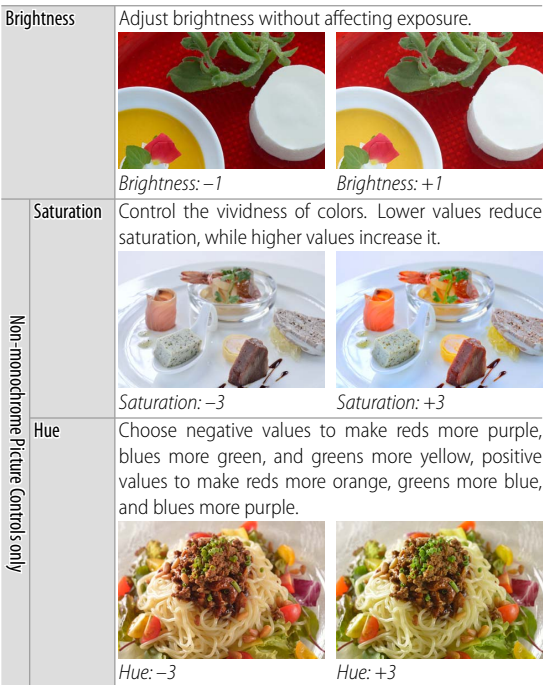

<span id="page-12-0"></span>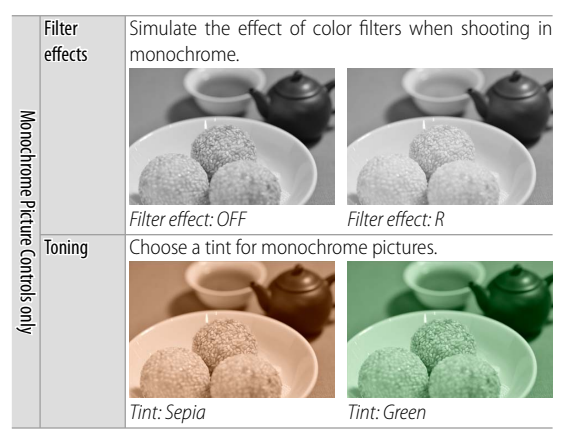

#### **Hue: The Color Wheel**

The hue parameter can be visualized as a color wheel. Choosing lower values rotates the wheel counterclockwise, so that the hues at the top of the wheel are replaced by their neighbors to the right. Choosing higher values rotates the wheel clockwise, so that the hues at the top of the wheel are replaced by their neighbors to the left.

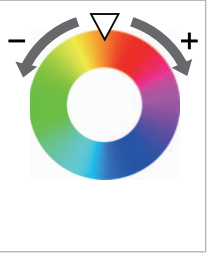

### <span id="page-13-0"></span>**Matching Settings to Your Subject**

Choose and modify Picture Controls according to your goals and creative intent.

### **Food**

Shoot stimulating, delicious-looking pictures of food.

### **Vivid Food Photos**

Selecting **Vivid** and adjusting contrast makes the roast and side dishes more vivid and appealing.

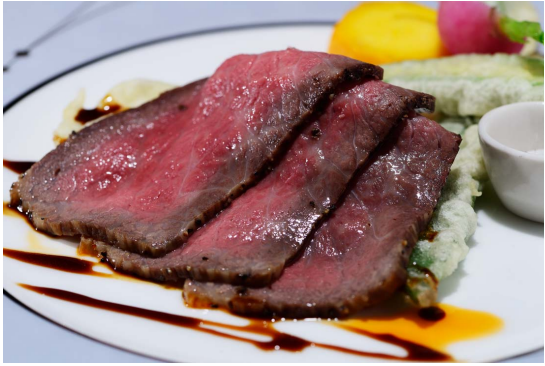

■ Lens: AF-S VR Micro-Nikkor 105mm f/2.8G IF-ED ■ Exposure **mode**: Manual (1⁄60 s, f/11) ■ **White balance**: Direct sunlight

**Note**: This photo was shot in 14-bit NEF (RAW) and processed using Capture NX 2. *Photo © Noriko Yamaguchi* The photo on the previous page was taken using the **Vivid** Picture Control with **Contrast** set to –1 to make the meat appear less greasy.

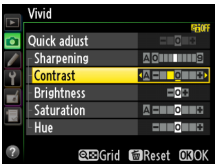

#### *"Vivid" Versus "Standard"*

While **Standard** produces balanced results, **Vivid** makes the food look freshly served.

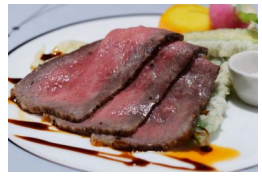

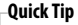

**Greens That Pop**

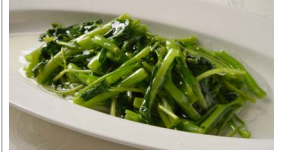

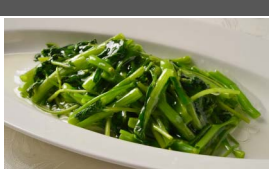

Standard Landscape

The **Landscape** Picture Control vividly renders dishes that feature vegetables and other green items.

### <span id="page-15-0"></span>**Translucent Food Photos**

The **Vivid** control can be modified for a translucent effect.

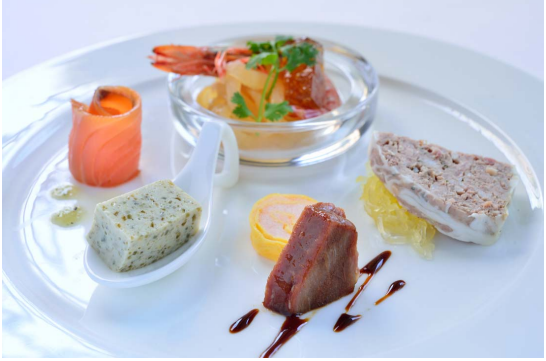

■ **Lens**: AF-S Micro NIKKOR 60mm f/2.8G ED ■ **Exposure mode**: Manual (¼ s, f/11) ■ **White balance**: Direct sunlight

**Note**: This photo was shot in 14-bit NEF (RAW) and processed using Capture NX 2. *Photo © Noriko Yamaguchi*

Contrast and brightness raised to make alass appear more transparent.

Redness increased to bring out colors in salmon and shrimp.

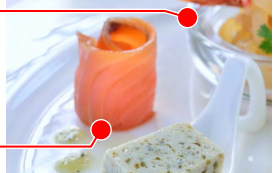

The photo on the previous page was taken using the **Vivid** Picture Control with **Contrast**, **Brightness**, and **Saturation** set to +1 and **Hue** to –1 to suppress the blue cast from natural light and bring out the red foods on the plate.

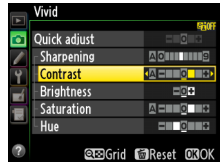

### *The Modified Versus the Unmodified Picture Control*

Although the results still reflect the photographer's original intent, under some lighting conditions the picture will have a blue cast that makes red foods appear more subdued.

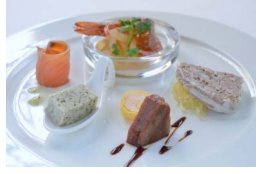

#### **Quick Tip**

**Creating an Ascetic Effect** 

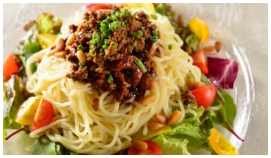

Vivid Neutral

If **Vivid** makes food look rich, selecting **Neutral** before shooting can lend dishes a certain Spartan appeal.

### <span id="page-17-0"></span>**Portraits**

Improve your portraits with Picture Controls.

### **Adding Depth**

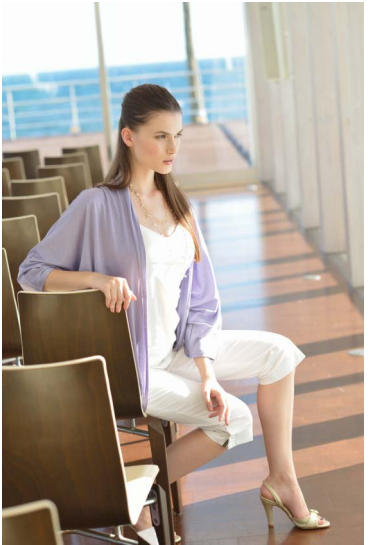

A slight increase in sharpening adds depth by heightening the differences between in- and out-of-focus areas.

Sharpening increases separation between subject and background.

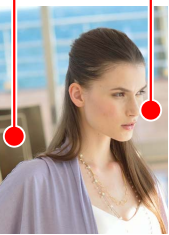

■ Lens: AF-S NIKKOR 50mm f/1.4G ■ Exposure mode: Manual (1/<sub>500 S</sub>, f/4.5) ■ **White balance**: Direct sunlight

**Note**: This photo was shot in 14-bit NEF (RAW) and processed using Capture NX 2. *Photo © Daisuke Kumakiri* The photo on the previous page was taken using the **Portrait** Picture Control with **Sharpening** set to 4. Other parameters are left at default values for a soft effect.

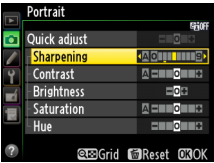

*The Modified Versus the Unmodified Picture Control* 

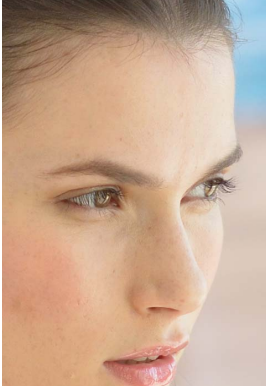

Unmodified Picture Control Modified Picture Control

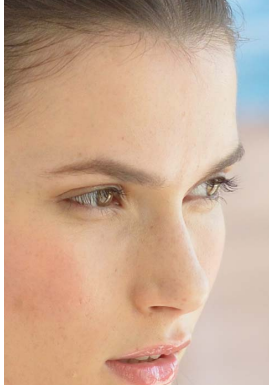

The modified Picture Control sharpens outlines in eyelashes, hair, and other fine details, preventing the subject appearing flat and two-dimensional

### <span id="page-19-0"></span>**Brightening Colors in Fill-Flash Photos**

When using a fill-flash in daylight, increase Saturation to avoid washed out colors in areas lit by the flash.

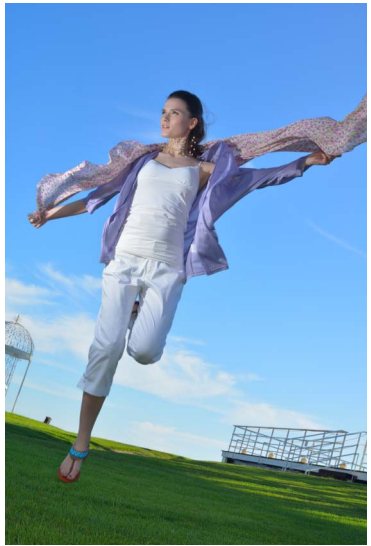

Sky is a beautiful clear blue.

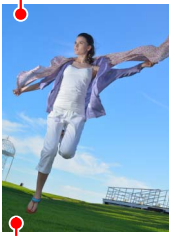

More depth visible in shaded, underexposed areas of turf.

■ Lens: AF-S NIKKOR 85mm f/1.4G ■ Exposure mode: Manual (1/250 S, f/14) ■ **White balance**: Direct sunlight

**Note**: This photo was shot in 14-bit NEF (RAW) and processed using Capture NX 2. *Photo © Daisuke Kumakiri* The photo on the previous page was taken using the **Portrait** Picture Control with **Saturation** set to +3. **Sharpening** is left at its default value to suggest motion.

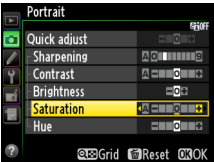

*The Modified Versus the Unmodified Picture Control* 

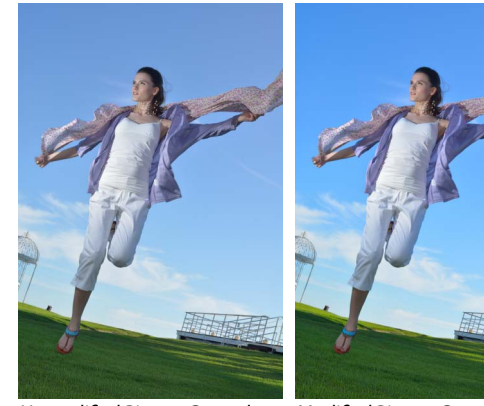

Unmodified Picture Control Modified Picture Control

The modified Picture Control makes the sky and grass more vivid for a balanced effect that brings the portrait subject to the fore. The blue of the sky was made still more vivid using the Capture NX 2 LCH editor.

### <span id="page-21-0"></span>**Emphasizing Shadows**

Reducing saturation emphasizes shadows for a still, calm effect in photos taken under low natural light.

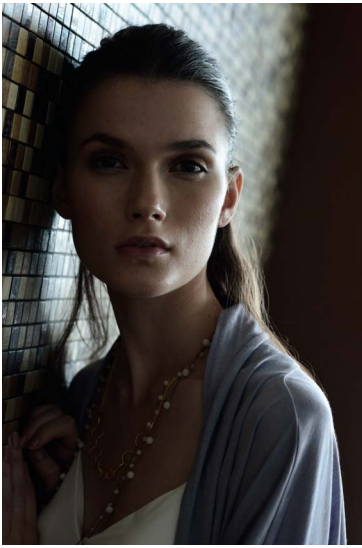

Increased contrast tightens composition.

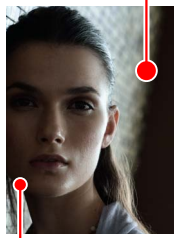

Reduced saturation produces near-monochrome effect

■ Lens: AF-S NIKKOR 85mm f/1.4G ■ Exposure mode: Manual (1/200 S, f/5.6) ■ **White balance**: Direct sunlight

**Note**: This photo was shot in 14-bit NEF (RAW) and processed using Capture NX 2. *Photo © Daisuke Kumakiri* The photo on the previous page was taken using the **Vivid** Picture Control with **Contrast** set to +1, **Brightness** to –1, and **Saturation** and **Hue** to –3 for a tighter overall composition.

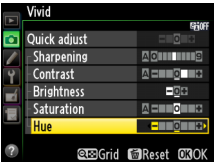

*The Modified Versus the Unmodified Picture Control* 

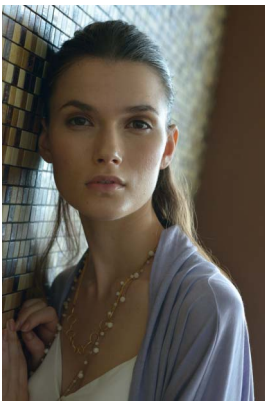

Unmodified Picture Control Modified Picture Control

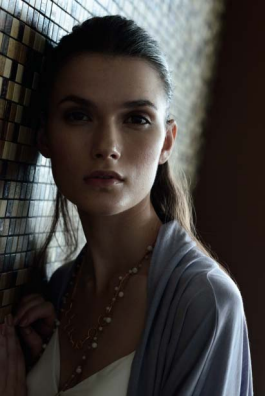

Where the unmodified Picture Control softens the image, enhancing contrast brings the composition together. It also suggests strength by changing how the viewer interprets the subject's expression.

### <span id="page-23-0"></span>**Bright Lights, Healthy Complexion**

Prevent washed-out, flat-looking skin tones for an attractive, healthy look in photos taken under bright studio lights.

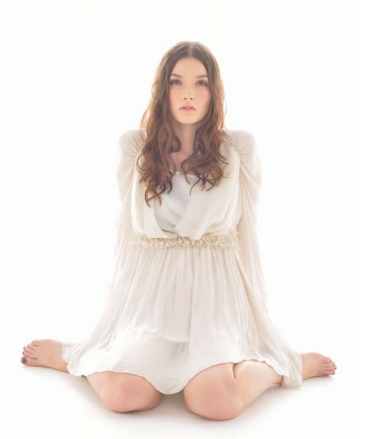

Red increased for a healthy-looking complexion.

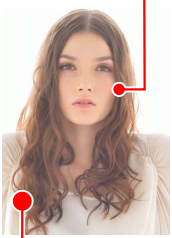

**Saturation** increased to make redder areas a darker pink.

■ Lens: AF-S NIKKOR 85mm f/1.4G ■ Exposure mode: Manual (<sup>yoo</sup> s, f/8) ■ **White balance**: Flash

**Note**: This photo was shot in 14-bit NEF (RAW) and processed using Capture NX 2. *Photo © Daisuke Kumakiri* The photo on the previous page was taken using the **Portrait** Picture Control with **Sharpening** set to 1, **Saturation** to +1, and **Hue** to –1. **Contrast** is left at its default value for a softer look.

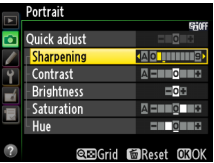

*The Modified Versus the Unmodified Picture Control* 

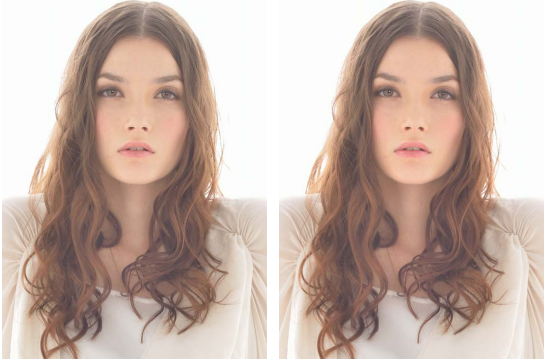

Unmodified Picture Control Modified Picture Control

With Hue set to -1, the modified Picture Control enhances reds for a cute, pop-art look, while reducing sharpening softens the image.

### <span id="page-25-0"></span>**High-Contrast Black-and-White**

To record photos in both color and black-and-white, shoot using the **Neutral** Picture Control and then experiment with different tints and filters in Capture NX 2.

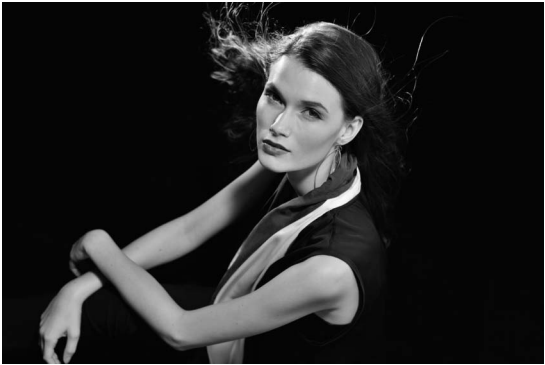

■ Lens: AF-S NIKKOR 85mm f/1.4G ■ Exposure mode: Manual (1/00 s, f/5.6) ■ **White balance**: Flash

**Note**: This photo was shot in 14-bit NEF (RAW) and processed using Capture NX 2. *Photo © Daisuke Kumakiri*

Subject lit with later conversion to black-and-white in mind.

> Increased contrast for silver screen movie star look.

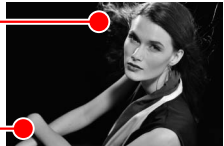

### Portraits

The photo on the previous page was taken using the **Neutral** Picture Control and then converted to black-andwhite **Monochrome** in Capture NX 2 using the Yellow filter, with **Contrast** set to  $+1$ .

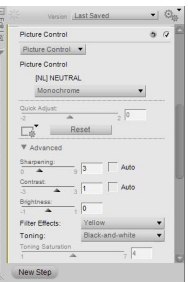

**Filter Fffects** 

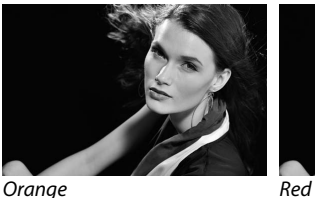

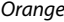

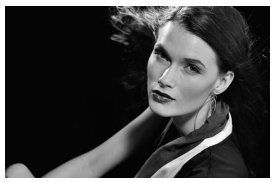

Green

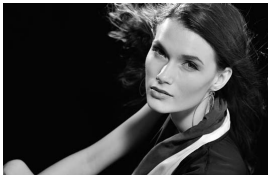

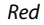

Filter effects change the look of monochrome pictures, particularly lips and skin tones. Choose a filter with attention to skin tone and the shadows in clothing.

### <span id="page-27-0"></span>**Interiors**

Create atmosphere with Picture Controls.

### **Softening Highlights**

Bring out natural colors in roses shot under mixed lighting.

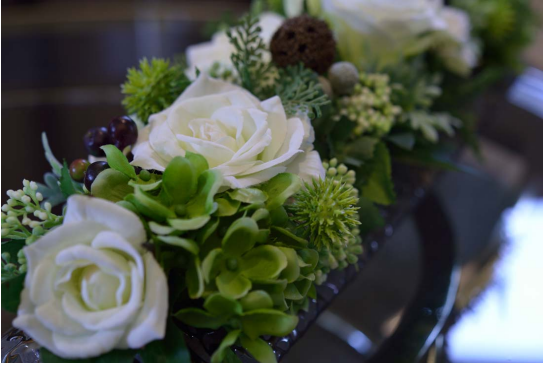

■ **Lens**: AF-S NIKKOR 50 mm f/1.4G ■ **Exposure mode**: Aperture-Priority Auto (1⁄50 s, f/5.6) ■ **White balance**: Incandescent

**Note**: This photo was shot in 14-bit NEF (RAW) and processed using Capture NX 2. *Photo © Noriko Yamaguchi*

Settings are adjusted for naturallooking colors: white roses that look white and leaves that look green.

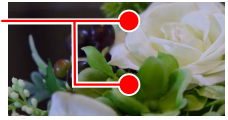

The picture on the previous page was taken with the **Portrait** Picture Control, with **Contrast** set to +1 and **Hue** to +3, softening the image overall.

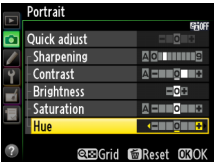

### *The Modified Versus the Unmodified Picture Control*

Unmodified: The Por**trait** Picture Control enhances highlights, making it a perfect choice for bringing out rich details in a white-colored subject. Here whites and greens have been further enhanced for an effect close to the desired results.

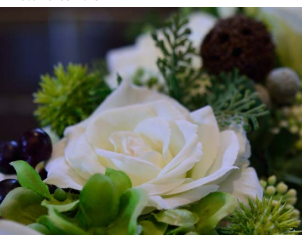

**Modified**: Increasing contrast slightly tones down black outlines, while the change to hue makes greens more vivid (for more information on hue see page [11\)](#page-12-0).

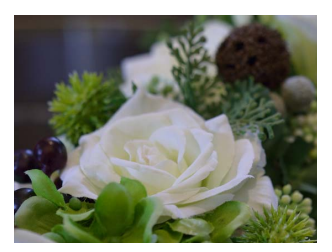

### <span id="page-29-0"></span>Matching Settings to Your Subject

### **Balancing Interior and Exterior Lighting**

Heighten the effect of looking through a window by emphasizing the contrast between the window frame and the exterior while simultaneously reducing the effects of the window glass on the colors in the outdoor scene.

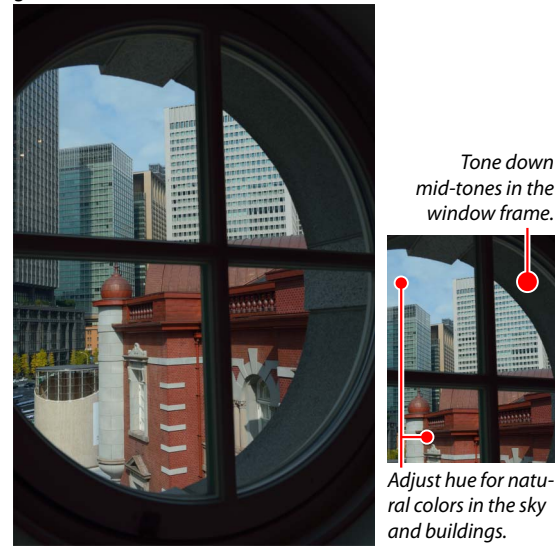

■ **Lens**: AF-S NIKKOR 24-70mm f/2.8G ED ■ **Exposure mode**: Aperture-Priority Auto (1/200 s, f/11) ■ White balance: Direct sunlight

**Note**: This photo was shot in 14-bit NEF (RAW) and processed using Capture NX 2. *Photo © Noriko Yamaguchi* The picture on the previous page was taken with the **Landscape** Picture Control, with **Contrast** set to –2, **Brightness** to –1, and **Hue** to –3 to restore natural colors by reducing the effects of the window glass on the sky and buildings in the exterior scene.

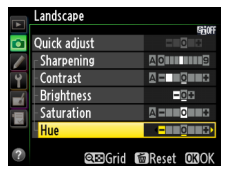

*The Modified Versus the Unmodified Picture Control* 

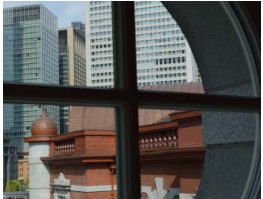

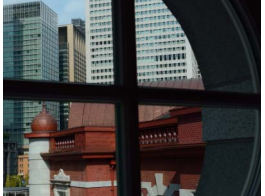

Landscape (with hue and brightness adjustment)

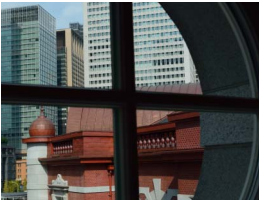

Standard Landscape (with hue adjustment)

The need to slightly emphasize the concrete in the window frame makes the higher-contrast **Landscape** Picture Control a better choice than **Standard**, which would soften the overall image. The effects of the change to **Brightness** are most obvious in mid-tones, reducing the brightness of the window frame relative to the objects in the exterior landscape.

### <span id="page-31-0"></span>**Giving Interiors a Soft, Fuzzy Feel**

Interior photos in catalogs can have a hard, didactic feel. Use Picture Controls to create a soft, warm effect.

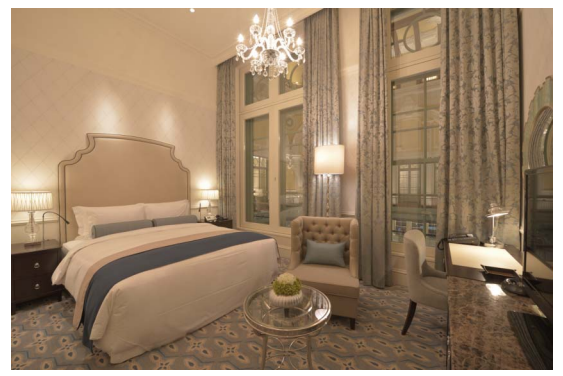

■ **Lens**: AF-S NIKKOR 14-24mm f/2.8G ED ■ **Exposure mode**: Manual (1⁄5 s, f/11) ■ **White balance**: Auto (Keep warm lighting colors)

**Note**: This photo was shot in 14-bit NEF (RAW) and processed using Capture NX 2. *Photo © Noriko Yamaguchi*

Lower hue for warmer colors.

Lower contrast and saturation for a softer feel overall.

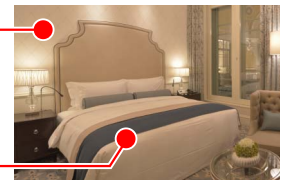

The picture on the previous page was taken with the **Neutral** Picture Control, with **Contrast** set to –2, **Brightness** to +1, and **Saturation** and **Hue** to –3 for reduced vividness and a calmer feel.

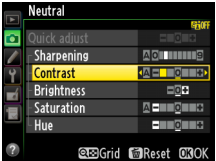

*The Modified Versus the Unmodified Picture Control* 

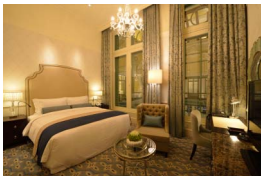

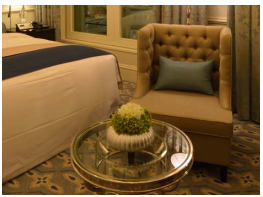

**Standard**: Contrast is heightened for a hard, didactic feel.

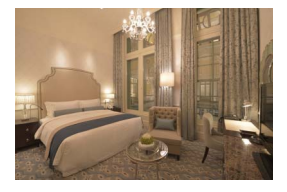

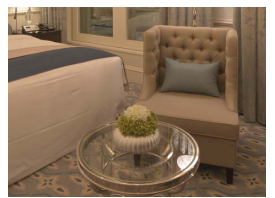

**Modifi ed Picture Control**: Contrast and saturation are reduced for a soft, calm effect that conveys the comfort of a lived-in space.

### <span id="page-33-0"></span>**Wildlife**

Make wildlife pictures more impressive.

### **Emphasizing white snow and blue water**

Emphasizing the colors of white snow and river water expresses hushed snowfield in a frigid environment.

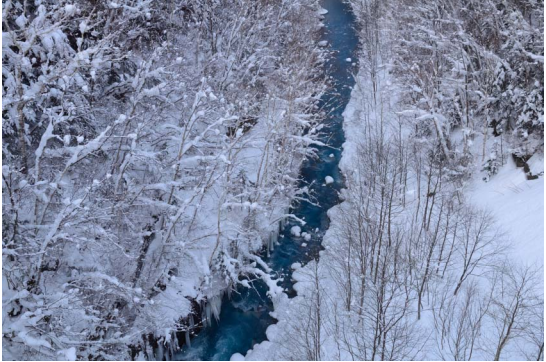

**Lens**: AF-S NIKKOR 24-70mm f/2.8G ED ■ Exposure mode: Aperture-Priority Auto (1/<sub>25</sub> s, f/11) ■ White balance: Choose color temp. (5000K)

**Note**: This photo was shot in 14-bit NEF (RAW) and processed using Capture NX 2. *Photo © Junichi Noguchi*

Increased saturation emphasizes the water color.

The high-contrast *Landscape* Picture Control makes trees looks clearer.

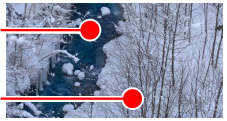

The picture on the previous page was taken with the **Landscape** Picture Control, with **Saturation** set to +3 for the clearer water blue and an impressive feel, while the rest of the area in the work is almost achromatic.

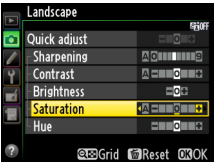

#### *The Modified Versus the Unmodified Picture Control*

Taken with the **Standard** Picture Control without modification. this looks balanced overall and makes a softer impression.

The high-contrast **Landscape** Picture Control makes a sharper impression with the clearly-outlined trees and riverbank, and increased saturation makes the white snow stand out and slightly brightens the water color.

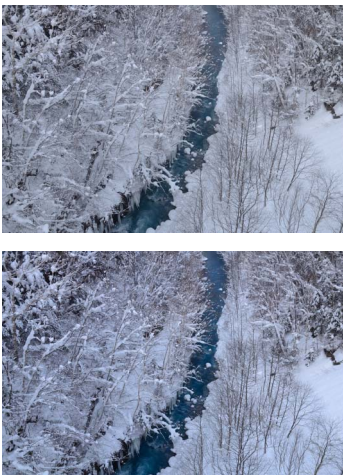

### <span id="page-35-0"></span>**Highlighting the main subject**

Reduced brightness and/or saturation and increased contrast highlight the main subject clearly.

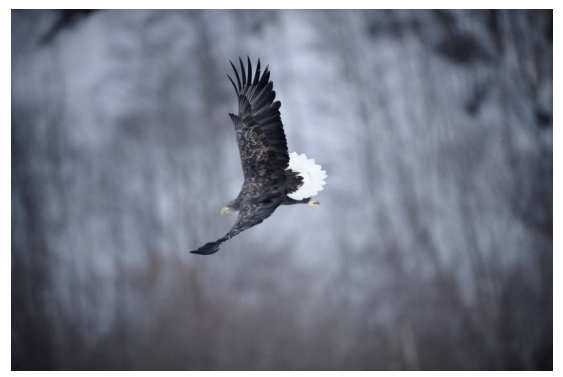

■ **Lens**: AF-S NIKKOR 600mm f/4G ED VR ■ **Exposure mode**: Aperture-Priority Auto (1/<sub>250</sub> s, f/5) ■ White balance: Choose color temp. (5000K)

**Note**: This photo was shot in 14-bit NEF (RAW) and processed using Capture NX 2. *Photo © Junichi Noguchi*

Higher contrast highlights the subject.

Very low saturation purposely makes the sky color dull to highlight the subject.

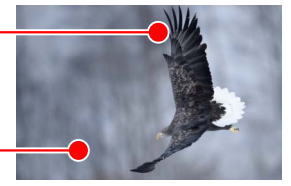

The picture on the previous page was taken with the **Neutral** Picture Control, with **Contrast** set to +3, **Brightness** to –1, and **Saturation** to –3 for reduced color of the overall image and a distinctive feel.

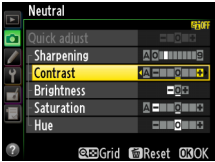

### *The Modified Versus the Unmodified Picture Control*

**Unmodified:** The **Neutral** Picture Control expresses natural colors for a clean impression.

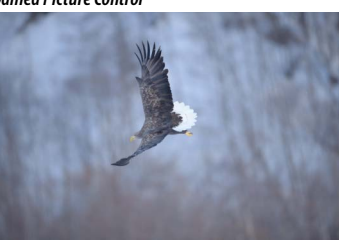

**Modified:** In addition to modifying the Picture Controls, reducing **Vignette Control** by Capture NX 2 increases quality of the work. Purposely dropping peripheral brightness of the image is the effective expression especially with fine background.

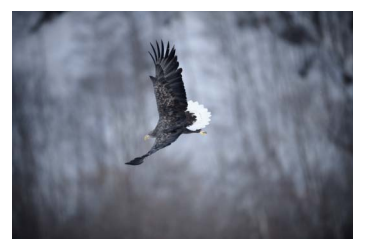

### <span id="page-37-0"></span>**Brightening the sky blue**

Brightening the sky blue to a natural extent makes an impressive result in contrast with white feathers of swans.

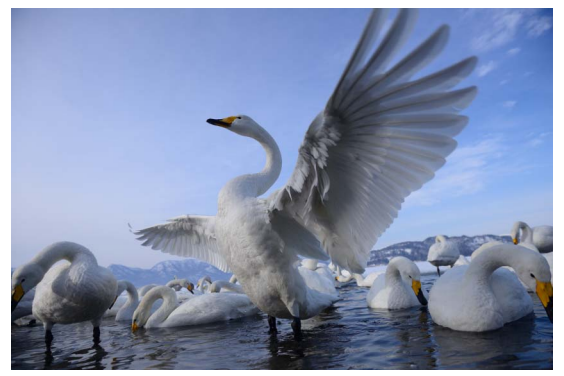

■ Lens: AF-S NIKKOR 24-70mm f/2.8G ED ■ Exposure mode: Aperture-Priority Auto (1⁄3200 s, f/5.6) ■ **White balance**: Choose color temp. (5000K)

**Note**: This photo was shot in 14-bit NEF (RAW) and processed using Capture NX 2. *Photo © Junichi Noguchi*

Increased saturation for the clearer blue of the sky.

Increased brightness emphasizes the feather white.

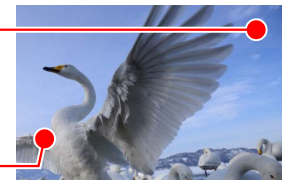

The picture on the previous page was taken with the **Landscape** Picture Control, with **Brightness** and **Saturation** set to +1. Modifying **Hue** could make the sky brighter, but purposely unmodified for a natural feel.

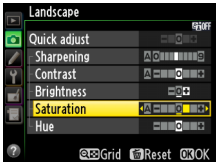

### *The Modified Versus the Unmodified Picture Control*

The **Standard** and unmodified Picture Control creates a rich color tone, but the modification will further brighten the sky and the main swan.

The modified Picture Control makes a clearer image and highlights wings spread widely.

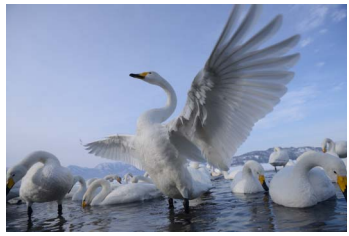

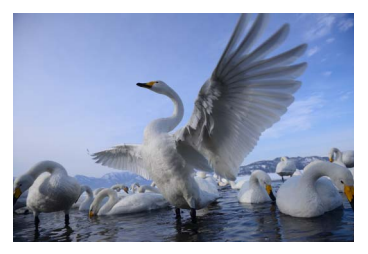

### <span id="page-39-0"></span>**Managing Custom Picture Controls**

Picture Controls that have been customized to suit your preferences can be saved to the camera under a new name and then copied for use in other cameras or software.

### **Creating Custom Picture Controls**

Existing Picture Controls can be modified and saved to create custom Picture Controls.

## **1 Select Manage Picture Control > Save/edit.**

Highlight **Manage Picture Control** in the shooting menu and press  $\blacktriangleright$  to display the options shown at right. Highlight Save/edit and press  $\blacktriangleright$ .

### **2 Select a Picture Control.** Highlight an existing Picture Control and press  $\blacktriangleright$ .

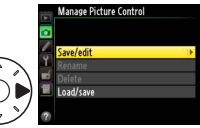

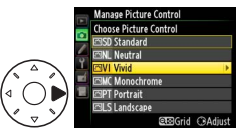

### **3 Edit the Picture Control.** Edit the Picture Control as described in "Modifying Existing Picture Controls" (page [8](#page-9-0)). To start over from default settings, press  $\widehat{m}$  ( $\widehat{p}$ ). Press  $\circledR$ when settings are complete.

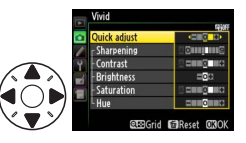

### **4 Select a destination.**

Select a destination for the custom Picture Control (C-1 through  $C-9$ ) and press  $\blacktriangleright$ .

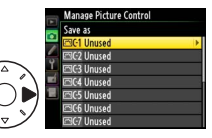

**5 Name the custom Picture Control.** Enter a name up to 19 characters long. After entering a name, press  $\circledast$  to exit to the shooting menu.

The new custom Picture Control will be added to the Picture Control list (page [4](#page-5-0)).

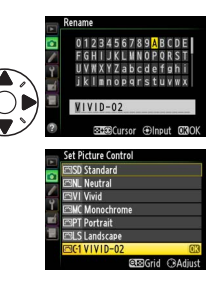

### <span id="page-41-0"></span>**Sharing Custom Picture Controls**

Custom Picture Controls created on a D800/D800E can be saved to a memory card for use with other cameras.

## **1 Select Manage Picture Control > Load/save.**

Highlight **Manage Picture Control** in the shooting menu and press  $\blacktriangleright$  to display the options shown at right. Highlight Load/save and press  $\blacktriangleright$ .

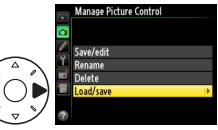

**2 Copy a custom Picture Control to the memory card.**

The options shown at right will be displayed. Highlight **Copy**  to card and press **>** to view a list of the custom Picture Controls created with the camera.

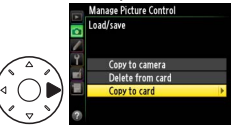

Highlight a Picture Control and press  $\triangleright$  to display a list of destinations (1 through 99), then highlight a destination and press  $\otimes$  to copy the selected Picture Control to the memory card.

### **3 Transfer the memory card.**

After turning both cameras off, remove the memory card from the D800/D800E, and then insert it into the destination camera and turn the destination camera on.

## <span id="page-42-0"></span>**4 Select Manage Picture Control > Load/save.**

Highlight **Manage Picture Control** in the destination camera shooting menu and press  $\blacktriangleright$  to display the options shown at right. Highlight Load/save and press  $\blacktriangleright$ .

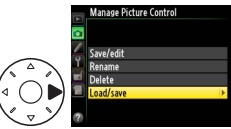

### **5 Copy the control.**

The options shown at right will be displayed. Highlight **Copy**  to camera and press **>** to view a list of the custom Picture Controls on the memory card.

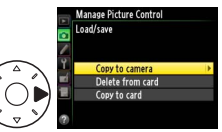

Highlight a Picture Control and press  $\blacktriangleright$  to display a list of destinations (C-1 through C-9), then highlight a destination and press  $\otimes$  to copy the selected Picture Control to the camera. The control will be added to the camera Picture Control list (page [4\)](#page-5-0).

### <span id="page-43-0"></span>**The Picture Control Utility**

The Picture Control Utility is a computer application used to manage Picture Controls. It also lets you adjust Picture Controls while previewing the effect on a sample image of your choice. The modifications can be saved as custom Picture Controls.

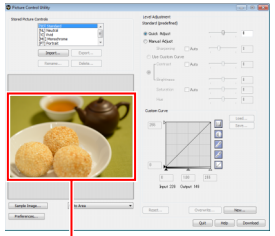

Sample image

The Picture Control Utility can be launched from ViewNX 2 or Capture NX 2.

#### *ViewNX 2*

Select **File** > **Launch Picture Control Utility**. If an NEF (RAW) image is selected when the utility is launched, the selected picture will be used as the sample image.

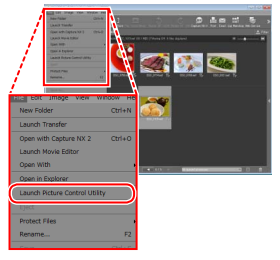

#### *Capture NX 2*

Open an NEF (RAW) file and select **Camera Settings** > **Picture Control** in the "Develop" section of the Edit List, then click the  $\overline{\mathbb{R}}$  icon and select **Launch Picture Control Utility**.

When launched from Capture NX 2, the Picture Control Utility displays a default sample image; to choose a different image, click **Sample Image** and select an NEF (RAW) file. Note that the effects of Active D-Lighting are not visible in the sample image, and that NEF (RAW) images edited and saved in Capture NX or Capture NX 2 can not be used.

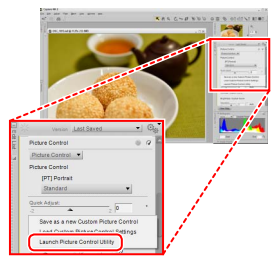

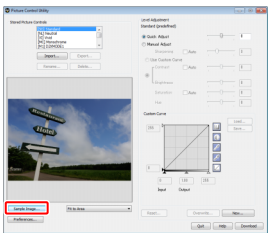

### <span id="page-45-0"></span>**Creating Custom Picture Controls**

**1 Select a Picture Control.** Choose a preset Picture Control or a custom Picture Control imported from the camera or created in Capture NX 2.

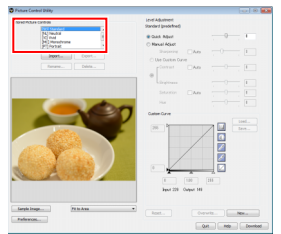

### **2 Adjust settings.**

Adjust settings as described in "Level Adjust-<br>ment" (page 46) while ment" (page  $46$ ) viewing the effect on the sample image. To abandon any changes and start over from default settings, click **Reset**.

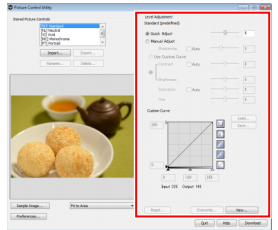

**3 Save the Picture Control.** To save the custom Picture Control under a new name, click **New**.

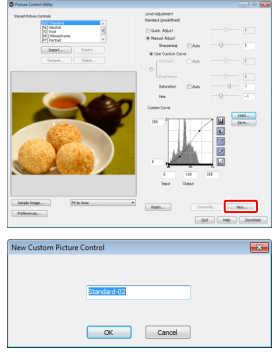

The dialog at right will be displayed; name the new control (names may be up to 18 characters long) and click **OK**. The new control will be added to the Picture Control list.

To save a custom Picture Control under its existing name, click **Overwrite**.

### <span id="page-47-0"></span>**Level Adjustment**

The Picture Control Utility can be used to adjust Picture Control parameters or create custom tone curves. To adjust Picture Control parameters, enter values in the text boxes or select **Auto** to let the camera adjust the parameter automatically according to the type of scene.

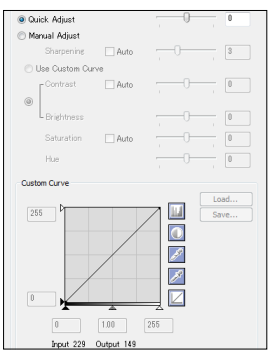

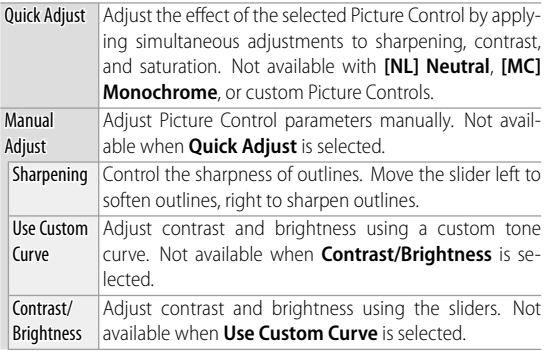

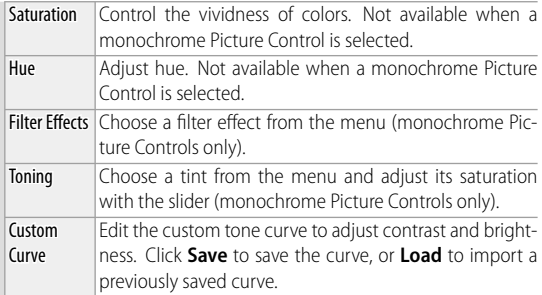

### <span id="page-49-0"></span>**Using Custom Tone Curves**

The following picture was taken using a high-contrast custom tone curve created with the Picture Control Utility.

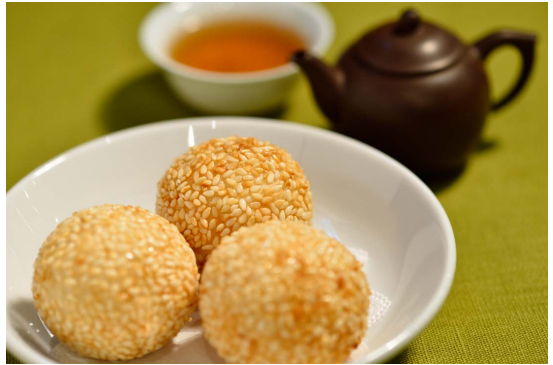

■ **Lens**: AF-S VR Micro-Nikkor 105 mm f/2.8G IF-ED ■ **Exposure mode**: Manual (1⁄60 s, f/5.6) ■ **White balance**: Incandescent

**Note**: This photo was shot in 14-bit NEF (RAW) and processed using Capture NX 2. *Photo © Noriko Yamaguchi*

Saturation and hue adjusted for a warmer look.

Custom tone curve heightens contrast to make individual seeds stand out.

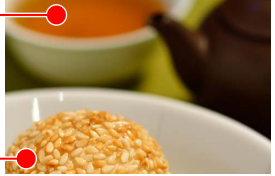

### Creating Custom Picture Controls

The photo on the previous page was taken with the **Standard** Picture Control, using the "S"-shaped custom tone curve shown at right for heightened contrast. In addition, **Sharpening** was set to **Auto**, **Saturation** to +1, and **Hue** to –1.

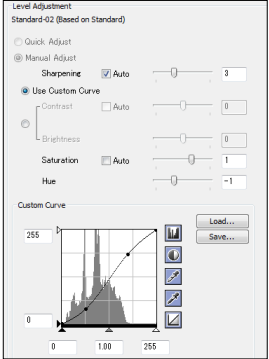

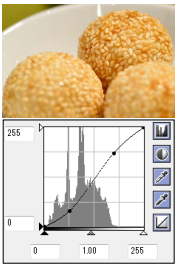

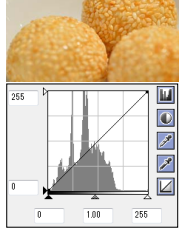

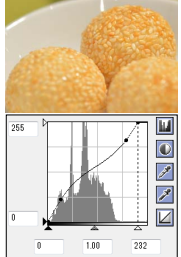

S-curve: High contrast, food stands out.

Default curve Reversed S-curve: Low contrast for a softer look.

### <span id="page-51-0"></span>**Importing and Exporting Custom Picture Controls**

The Picture Control Utility can be used to import custom Picture Controls created on the camera or to export custom Picture Controls from the computer to the camera memory card.

### **Importing Controls to the Picture Control Utility**

Custom Picture Controls created on a D800/D800E camera can be imported into the Picture Control Utility. Before proceeding, use the camera to copy custom Picture Controls to a memory card as described in Steps 1 and 2 on page [40,](#page-41-0) then turn the camera off, remove the memory card and insert it in a computer card slot or in a card reader connected to the computer.

### **1 Click Import.**

In the Picture Control Utility, click **Import** to import custom Picture Controls from the memory card.

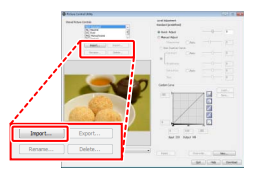

### **2 Select a Picture Control.**

The Picture Control Utility will display a list of the custom Picture Controls on the memory card; select a control and click **OK**. The selected control will be added to the Picture Control list in the Picture Control Utility.

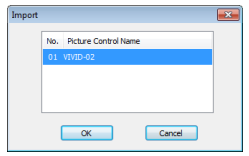

### <span id="page-52-0"></span>**Saving Custom Picture Controls to a Memory Card**

Follow the steps below to save Custom Picture Controls to a memory card. The card can then be inserted into a camera and the Picture Controls copied as described in Steps 4 and 5 on page [41](#page-42-0).

### **1 Insert a memory card in the computer.**

Insert the card in a computer card slot or in a card reader connected to the computer. Be sure to use only cards that have been formatted in the camera.

### **2 Click Export.**

Select a custom Picture Control in the Picture Control Utility and click **Export**.

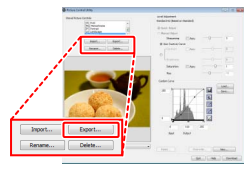

### **3 Select a destination.**

If the computer detects more than one memory card, a card selection dialog will be displayed; highlight a card and click **OK**. A list of custom Picture Control slots will be displayed; select a slot and click **OK**.

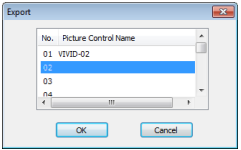

# Nikon

### **Credits**

### *Food/Interior Photos: Noriko Yamaguchi*

Born in Tochigi, Noriko Yamaguchi is a graduate of the Photography Department of the Tokyo Polytechnic University, Junior College Department. Her work frequently appears in fashion and travel magazines, where she is known for her unique, translucent compositions. She received the <sup>2nd</sup> Tokyo International Photo Biennial prize for her work, "Men of Istanbul", and the 16<sup>th</sup> Japan Magazine Photojournalists Association Award for "Street Artists". Her many publications include *The Making of the Peninsular Tokyo*, *Real-G 1/1 Scale GUNDAM Photographs*, and photo anthologies such as *Arashiyama Kitcho: Spring, Summer, Autumn, and Winter Dining*, *Vegetable Sushi*, *Making Hawaiian Leis: The Joy of Floral Decorations*, and *Discarding and Keeping*. She is a member of the Japan Professional Photographers Society and likes travel, cats, and pudding.

#### *Portraits: Daisuke Kumakiri*

Daisuke Kumakiri was born in Shinjuku, Tokyo in 1969. He joined the staff of the *Daily Gendai* newspaper as a news and sports photographer on graduating from the Photography Department of the Tokyo Polytechnic University, Junior College Department, but has since departed to work freelance. His work ranges from documentaries through portraits to cooking photos and appears in a variety of media, from advertisements to magazines. He also holds photography workshops for elementary school students and the general public. His exhibitions include "Acting: A Year with Actor Kanji Ishimaru" (2010) and "TOKYO ZOO", the latter featuring works created with the Nikon D800; he has also held workshops on the D600. He was a member of the selection committee for the 2011/2012 Camera Grand Prix, helped judge the 2012 "Bunkyo Highlights Picture Postcard Contest", serves on the committee for the 2012/2013 JPS Exhibition, and is a member of the Japan Professional Photographers Society.

### *Wildlife: Junichi Noguchi*

Junichi Noguchi was born in Saitama in 1968. After experiencing a two-wheeled mechanic and a fourwheeled dealer, he joined motor sports' parts manufacturing, specialized in parts making of works car participating the World Rally Championship (WRC). In 2000, he retired and moved to Hokkaido to live in nature. After moving, encountering one Ezo red fox made him start photographing wild animals. Many of the main magazines which carry his works include the *Pudding* of Gakken E-mirai Co., Ltd., the *GARRRV* of Jitsugyo no Nihon Sha, Ltd. At present, he provides his works to various magazines for photography, traveling, and nature. His photographs are also used for advertisement for sightseeing, calendars, and so on. He is a member of the Japan Professional Photographers Society.

### *Cuisine: Mutsubi Nouvelle Chinois & Wine*

*Location: Riviera Zushi Marina ([http:/](http://www.riviera-r.jp/zushi-marina/english)[/www.riviera-r.jp/zushi-marina/engli](http://www.thetokyostationhotel.jp/)[sh](http://www.riviera-r.jp/zushi-marina/english) ) THE TOKYO STATION HOTEL (http://www.thetokyostationhotel.jp/ )*

### $© 2012$  Nikon Corporation